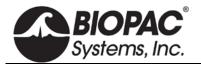

# **PRODUCT SHEET**

info@biopac.com support@biopac.com www.biopac.com

### MAXACQ-M Discontinued July 2015

This software interface will permit users to work with MP Research Systems for Mac (MP150WS or MP36RWS) to collect data into Max/MSP/Jitter via Network Data Transfer protocol; compatible with Mac OS X 10.5-10.6.

MaxAcq\_M is a Java (mxj) object for Max/MSP/Jitter for communicating with BIOPAC's Acq*Knowledge* server. It interfaces with Acq*Knowledge* server's streaming capability, outputting data channels as Jitter matrices.

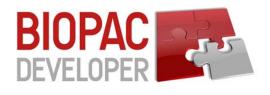

### Prerequisites: Discontinued July 2015—not validated for OS or MAX updates

- AcqKnowledge software with network capability from BIOPAC
  - Max5 from Cycling '74 (<u>www.cycling74.com</u>)
  - o Java runtime environment

## Workflow:

- 1. Open Acq*Knowledge* application.
- 2. Open Max5 and a patcher with the MaxAcq mxj object. MaxAcq will automatically detect the Acq*Knowledge* server if it exists.
- 3. Enable sensor channels in Acq*Knowledge* either by loading in a template file through the MaxAcq 'loadTemplate' message or directly within the Acq*Knowledge* application
- 4. Enable channels for streaming (e.g. calc 0, analog 0, digital 0) with the MaxAcq 'stream' message.
- 5. Send a stream of bang messages to MaxAcq (usually with a metro) to output data as it arrives.

### **Optional Support License**

BIOPAC Developer products are intended for users with some programming knowledge. Issues that the Support Department can resolve do not require and are not counted toward a license. Optional Support Licenses provide for up to 5, 10, or 20 software-related programming issues that require a programmer to resolve. Click for <u>Support License</u> options.

In addition to the Help file, a bare-bones Max example for testing purposes is included in examples/example.test.maxpat.

Test Run:

- 1. Open Acq*Knowledge* application; the program must be running for MaxAcq to detect it as a server.
- 2. Open Max5 and within Max5, open the file: example.test.maxpat, found at Applications/Max5/examples/MaxAcq/example.
- 3. Within the "example.test.maxpat" click on the button above the 'opendialog' text box to load an AcqKnowledge template file located at: /Applications/Max5/examples/MaxAcq/template/acq\_template.acq.
- 4. Within the "example.test.maxpat" window, under text "Output Data," click on the toggle below it to enable output to the patch window (example.test.maxpat file window).
- 5. Click on the 'stream calc 0' message. The Acq*Knowledge* graph file should start acquiring data and the amplitude data from calculation channel CH0 should be streamed to and printed within the patch window.